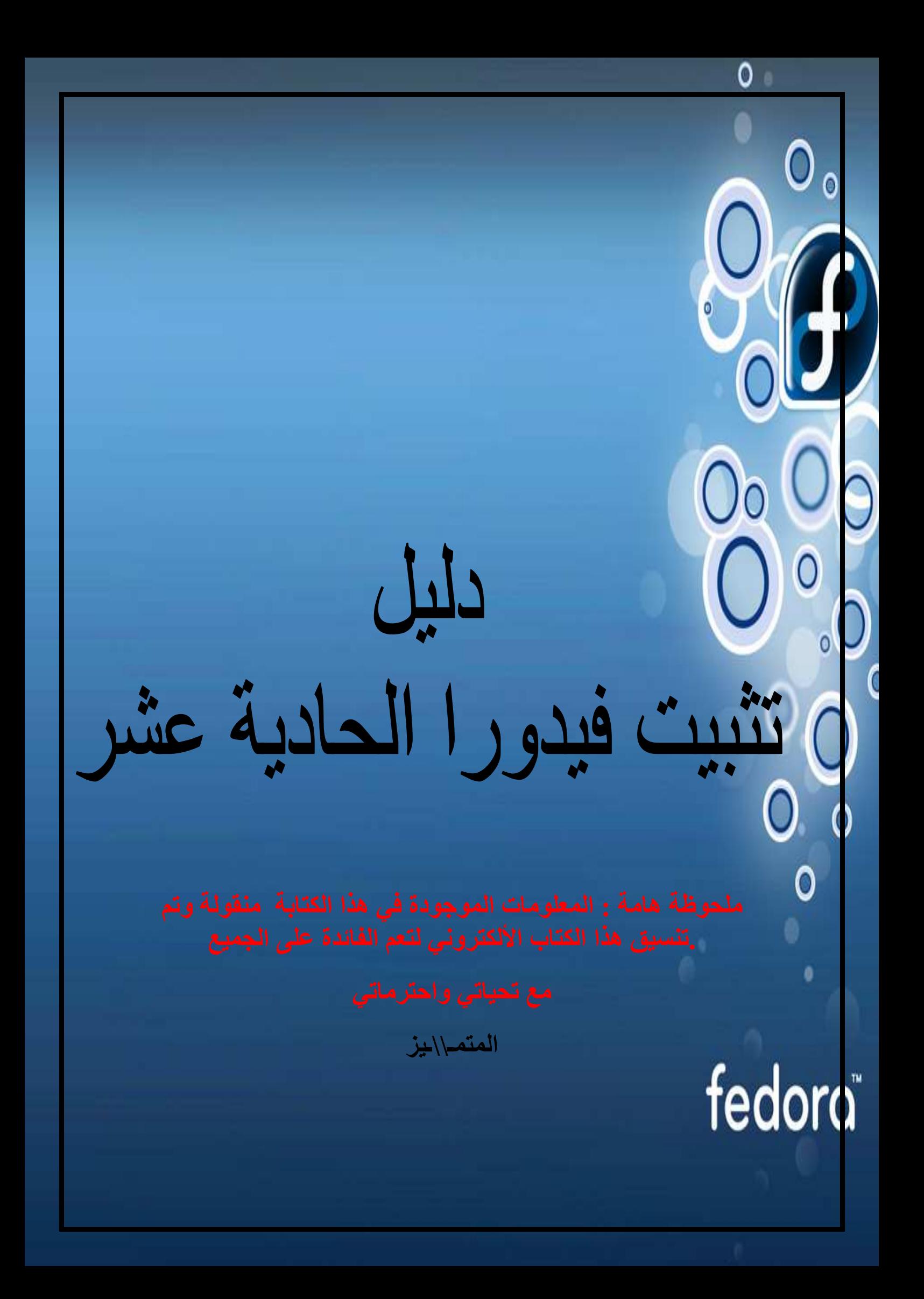

### بسم الله الرحمن الرحيم

### نبذة عن فيدورا

فيدورا كور توزيعة لينكس مبنية على مدير الحزم RPM، يطورها مشروع فيدورا المدعوم من قبل المجتمع، و ترعاها شركة ريدهات. اشتق الاسم من قبعة الفيدورا المميزة لردهات و المستعملة في رمز "رجل الظل".

فيدورا نظام تشغيل كامل و واسع الاستعمالات مؤسس على البرامج الحرة مفتوحة المصدر. من مميزاتها سهولة التثبيت و أدوات الإعداد المتمثلة في المثبّت الرسومي البسيط و سلسلة أدوات الإعداد '-system config". يمكن إنزال و تثبيت الحزم و اعتماداتها بسهولة بواسطة برنامج يوم (Yum). تصدر نسخة جديدة لفيدورا كل ستة أو ثمانية أشهر.

يستعمل الاسم فيدورا كور للتمييز بين الحزم الأساسية و حزم مشروع فيدورا إكسترا، الذي يعنى بتوفير حزم إضافية لفيدورا كور.

تفرعَت فيدورا عن مشروع ريدهات لينكس الأصلي. فيتوقع المشروع جذب مستعملي لينكس المنزليين، و طرح بديل لتوزيعات يردهات لينكس التجارية. ظهرت فيدورا في إطار خطة تجارية جديدة لردهات سنة 2003، و يالتالي صارت ردهات لينكس للمقاولات توزيعة للينكس موجهة للتسويق، و أصبح الدعم الرسمي محصورا على هذه التوزيعة. أما دعم فيدورا، فإنه يأتي من المجتمع الواسع القائم حولها (رغم أن مستخدمي ردهات يعملون عليها، لا توفر ردهات دعما رسميا لفيدورا).

تسمى فيدورا كذلك فيدورا لينكس، لكن هذا اللقب غير رسمى

#### النسخ

في أكتوبر 2008 صدرت نسخة فيدورا وهي Fedora 10. في يوم 31 مايو 2007، صدرت النسخة الجديدة لفيدورا وهي Fedora 7، بعد أن صدرت مسبقاً النسخة Fedora Core 6.

في يوم 20 مارس 2006، صدرت فيدورا كور 5 تحت اسم بوردو. و تضم جنوم 2.14 و كي دي إي 3.5.1 و إكس أورج 7.0 و المترجم GCC 4.1 و النسخة 2.6.12 لنواة لينكس و للمرة الأولى منصة التطوير مونو. و يرجع سبب عدم إدراج مونو من قبل إلى غموض حالة براءة اختراع مايكروسوفت.

في يوم 13 يونيو 2006، صدرت فيدورا كور 4، النسخة المستقرة الماضية، تحت اسم ستانتز لبنيات إ386 i386 و أ م AMD64 64 و باور بيسي PowerPC. و تضم جنوم 2.10 و كي دي إي 3.4 و المولِّف جي سي سي 4.0 و نسخة لإكلبيس و النسخة 2.6.11 لنواة لينكس الحديثة

قبل إدراجها ضمن توزيعة فيدورا، ومنه ضمن ردهات لينكس للمقاولات، تدرج الحزم الجديدة ضمن فيدورا رُوهايد. تكون روهايد في حالة تجريب دائم، و يمكن أن تعطب في أي وقت، لكن بعض المطورين يستعملونها كتوزيعتهم الأساسية. المصان من قبل فيدورا ليغاسى

فيدورا ليغاسي مشروع مجتمعي يعني بالإصدارات التي توقفت ردهات عن نقديم التحديثات إليها لصالح من لا يمكنه أو لا يريد الترقية.

# دليل تثبيت فيدورا الحادية عشر .

هنا سوف أقوم بوصف الخطوات الأساسية لتثبيت فيدورا الحادية عشر " ليونايدس " , لقد تم أخذ اللقطات و الصور التالية من قرص الديفيدي الخاص بتثبيت فيدورا . إذا كنت تستخدم الفرص الحي الخاص بفيدورا 11 فتلاحظٌ إختلاف في الخطوات . لذًّا قم بتحميل الديفيدي الخاص بفيدورا 11 من <u>fedoraproject.org</u> , قم بوضعه في قار يءَ أقراص الديفيدي و أعد تشغيل جهازك و تأكد أن قار يء أقراص ال DVD/CD هو الخيار الأول للإقلاع من إعدادات ال BIOS .

قم بإختيار الخيار الأول "Install or upgrade an existing system".

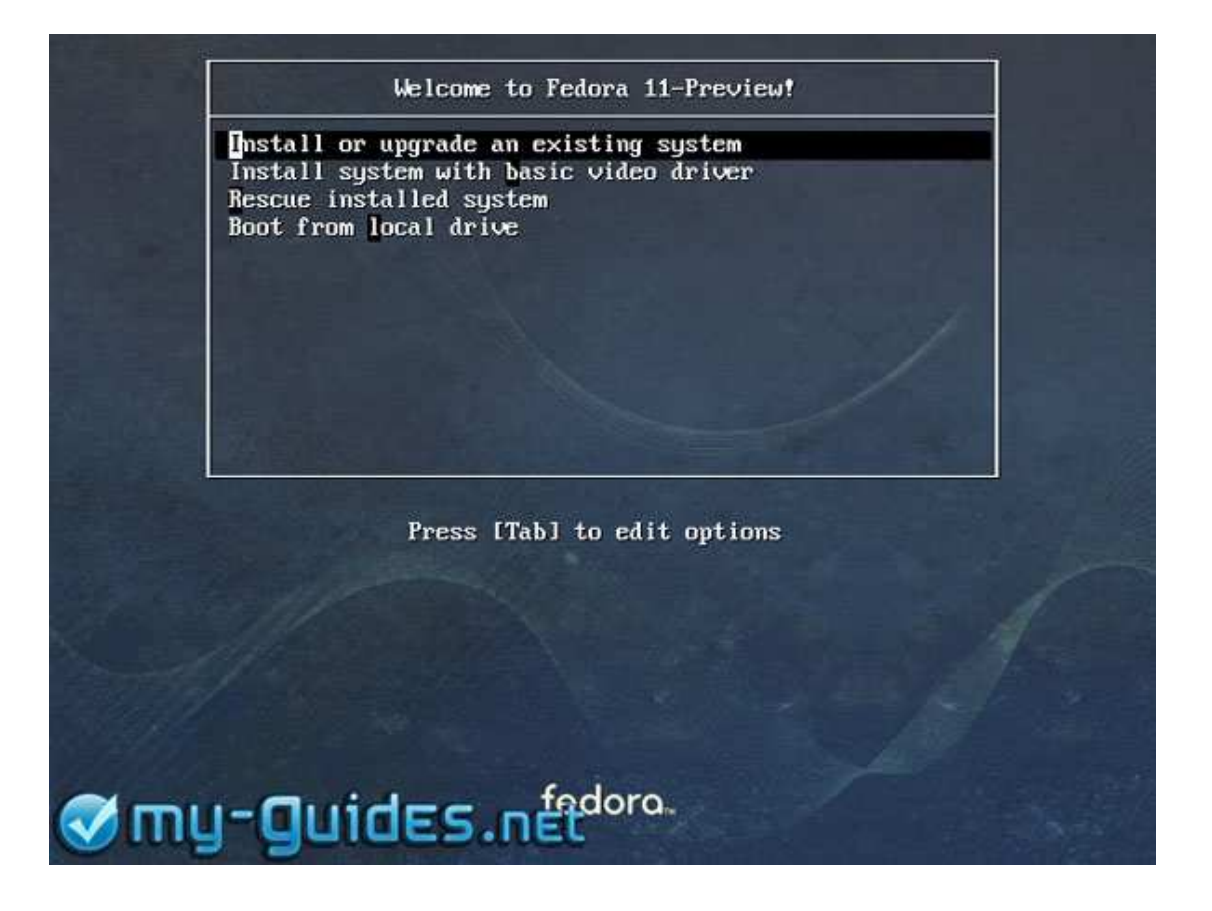

يتبع

من الجيد أن تقوم بفحص قرص التثبيت الخاص بفيدورا قبل البدء بعملية التثبيت نفسها و ذلك للتأكد أن قرص الديفيدي قد تم حرقه بصورة صحيحة. سيستغرق الفحص عدة دقائق ليكتمل , و بالطبع هذه الخطوة ليست . إجبارية و لكن ينصح بها.

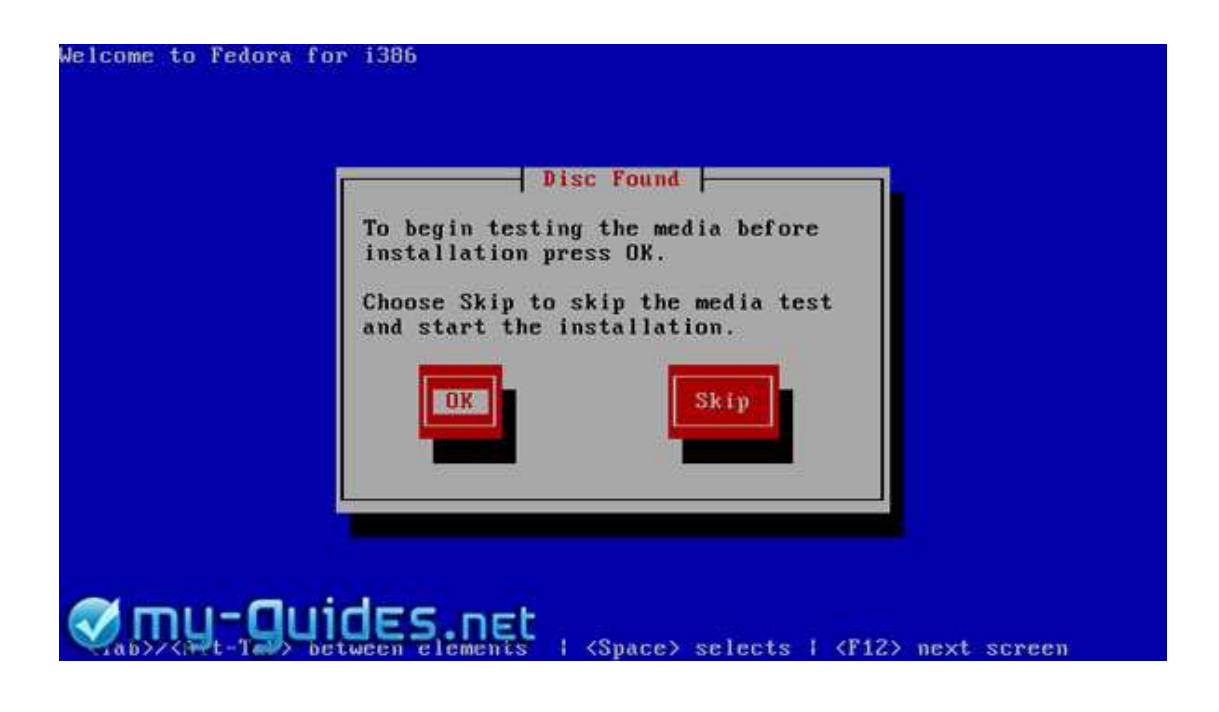

هاهي الشاشة الإفتتاحية الأولى الخاصة بفيدورا 11.

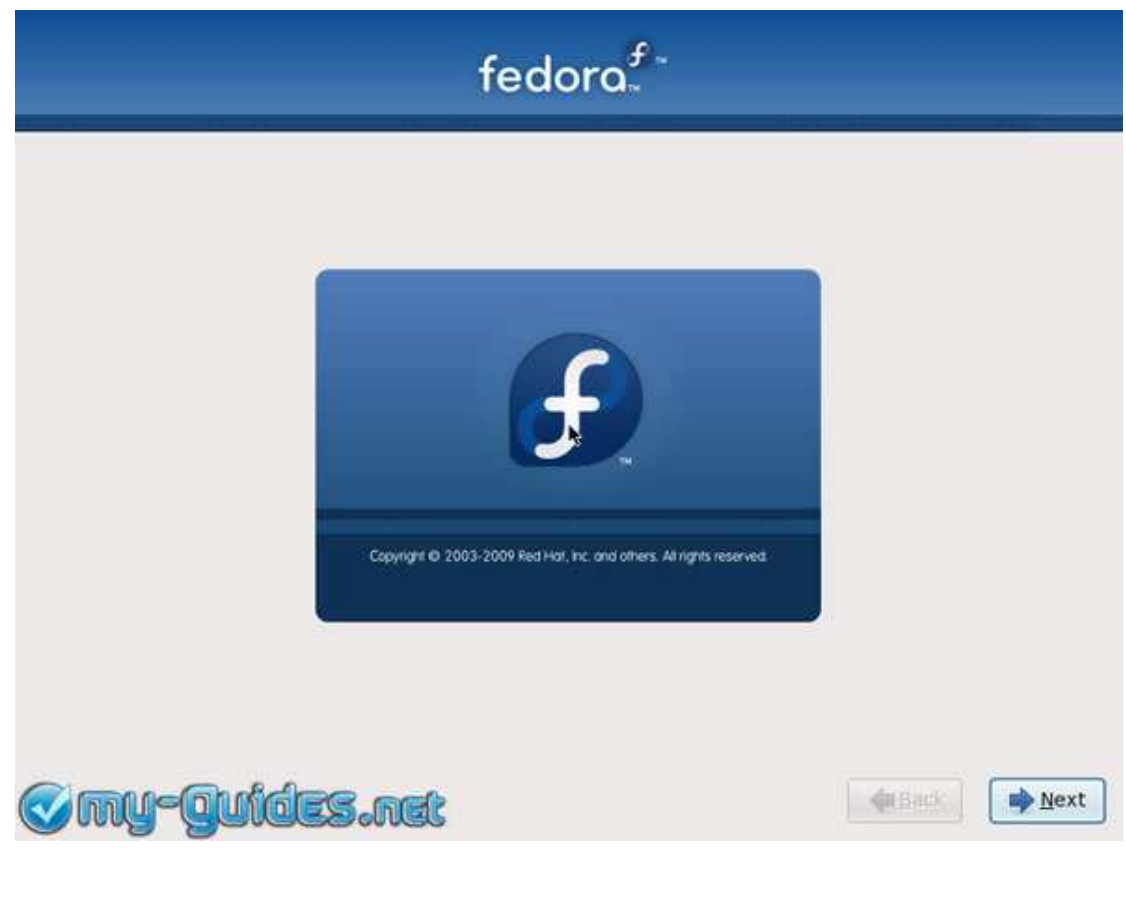

قم بإختيار اللغة التي تريدها أثناء عملية التثبيت '' يفضل تركها على اللغة الإنجليزية '' .

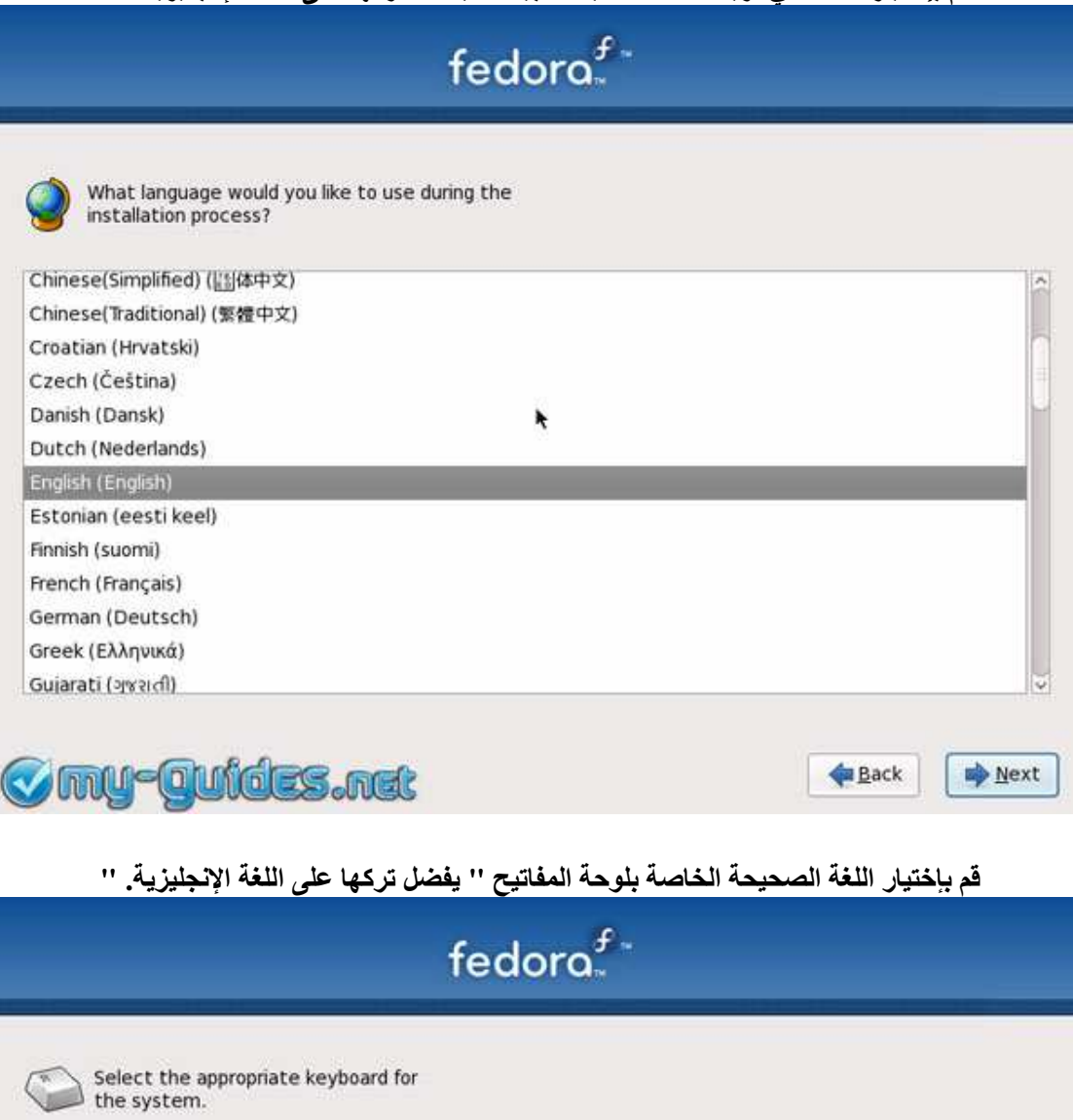

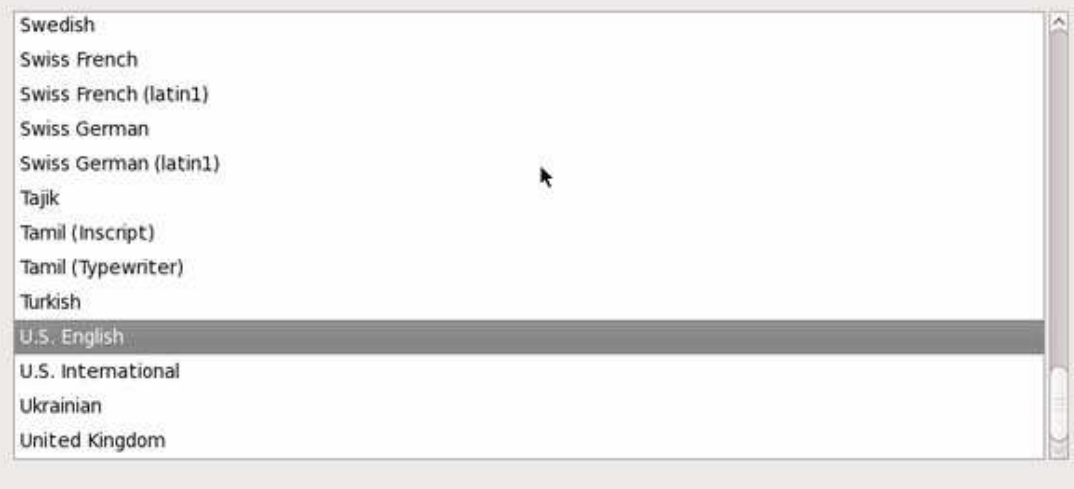

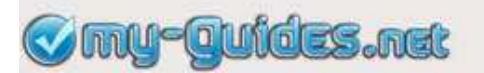

 $\bigoplus$  Back

**Next** 

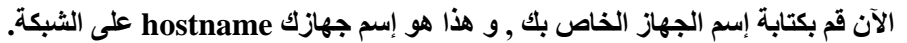

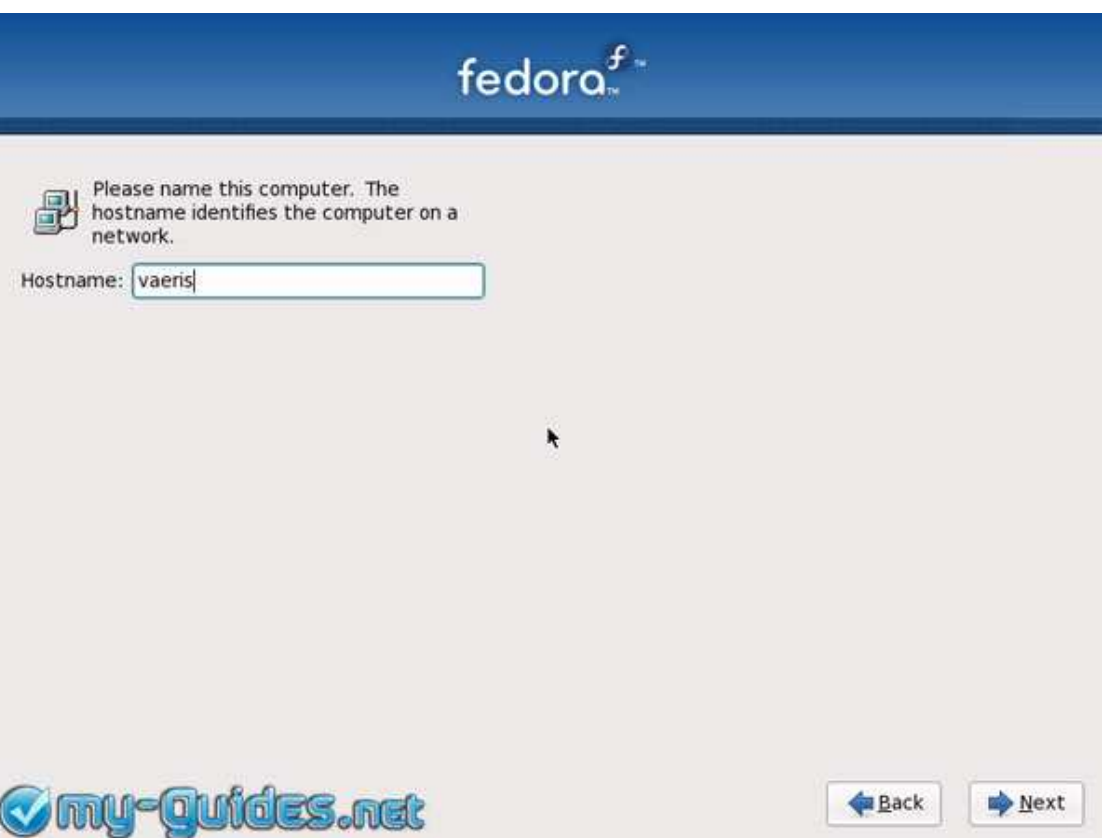

قم بإختيار أقرب مدينة إليك و في نفس المنطقة الزمنية و ذلك لإعداد ساعة النظام . إذا قمت بتثبيت ويندوز .<br>على جهازك و تريد عمل إقلاع مزدوج Dual Boot , لا تقم بوضع علامة أمام هذا الإختيار " System<br>"clock uses UTC" .

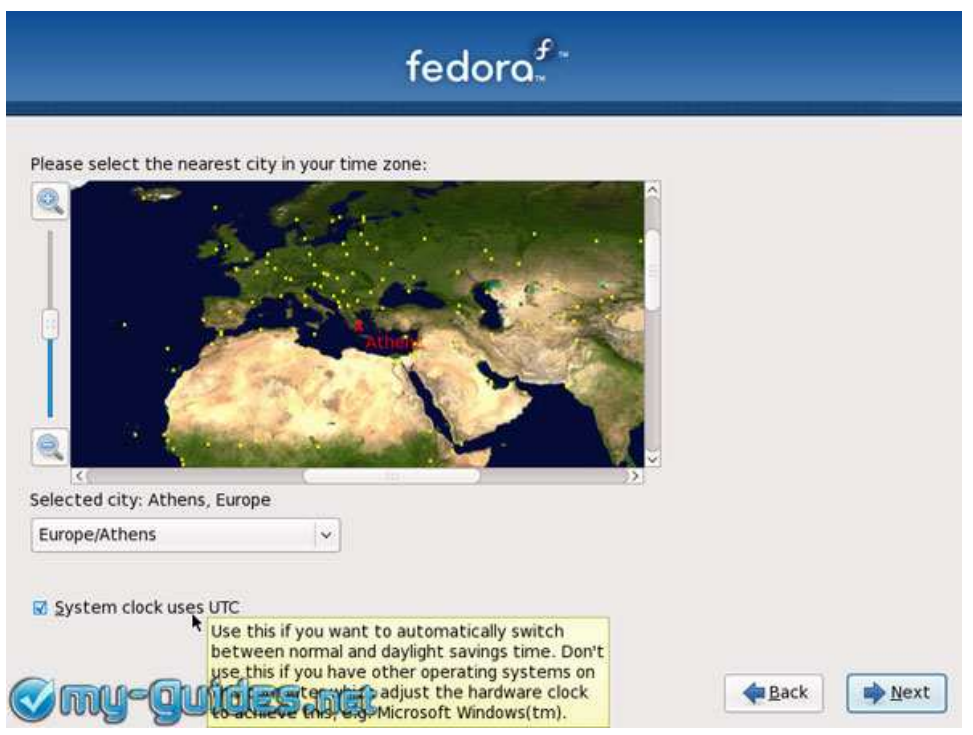

قم بكتابة كلمة السر الخاصة بالمستخدم root مرتين , و المستخدم root هو المدير و المتحكم بالنظام , لذا من الأفضل أن تقوم بكتابة كلمة سر قوية و ليس مجرد P123456: .

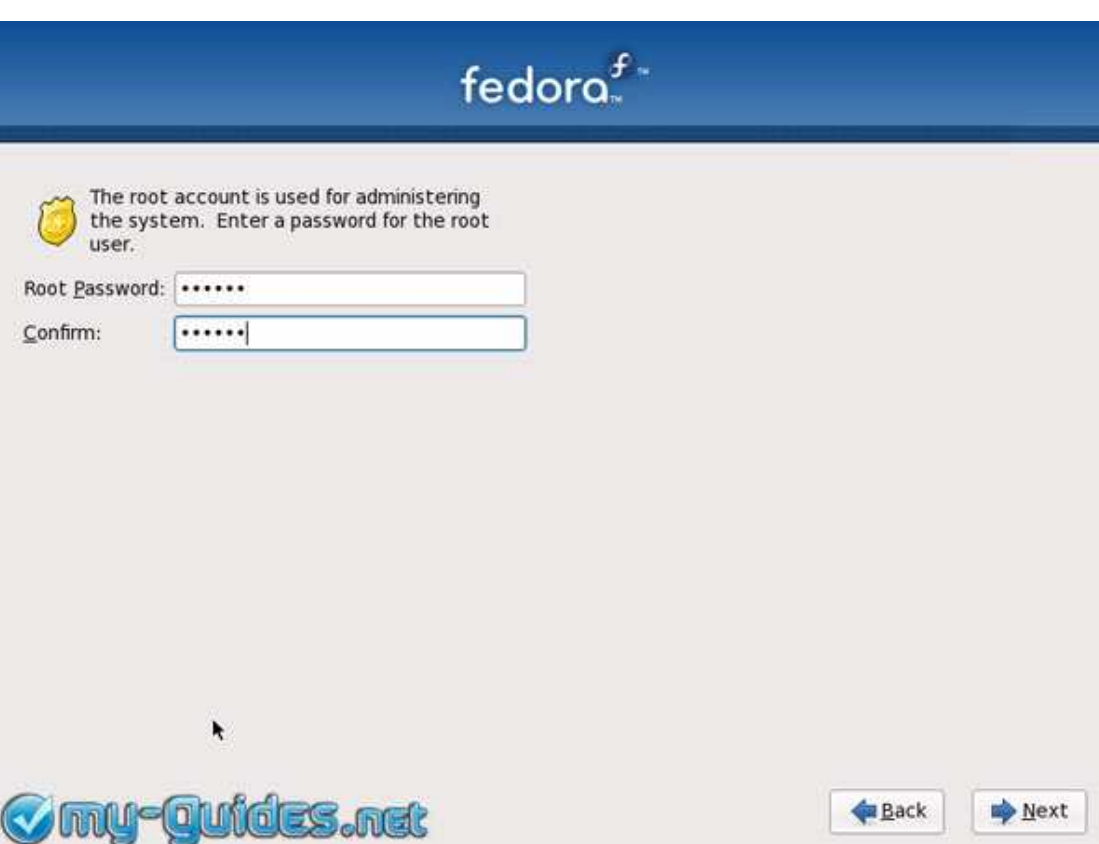

الآن إنتبة الى الخطوة التالية و هي الخطوة الخاصة بتقسيم القرص الصلب . Hard Disk إذا كانت فيدورا هي نظام التشَّغيل الوحيد الذي سيتم إستخدامه على القرص الصلبِ إخترِ . ''Use entire drive'' و يمكنك أيضًا إختيار. "Create a custom layout" بشكل عام من الأفضل أن تجعل قسم / بارتيشن خاص للمجلد home/حيث ستحتفظ بجميع الملفات الخاصة بك , و تجعل قسم / بارتيشن آخر للنظام . أغلب الحال أنك قد ثبت ويندوز و تريد تثبيت فيدورا 11 أيضا . إذا لم يكن لديك فسم / بارتيشن أو فرص صلب آخر لتثبيت فيدورا لذا يجب عليك إعادة ضبط حجم أحد الأقسام / بارتيشن resize و ذلك لعمل مساحة لتثبيت فيدورا . و لكن يجب عليك قبل ذلك عمل defrag للقرص الصلب الخاص بك . و لتتعلم أكثر قم بقراءة الدليل التالي: كيف تقوم بتقسيم القرص الصلب الخاص بك لتثبيت لينوكس. . قم بوضع علامة على Review and modify'' "partitioning layoutنتتأكد أنك لم تقم بتثبيت فيدورا على قسم / بارتيشن خطأ.

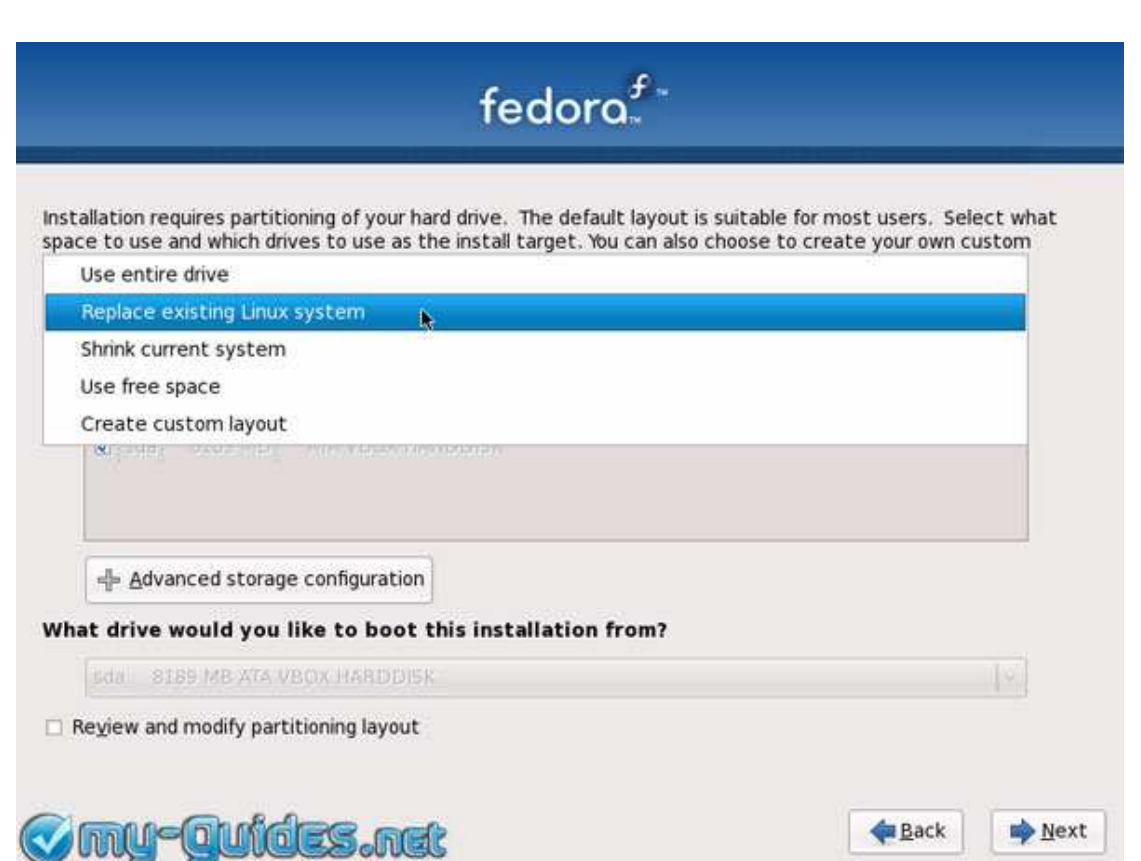

#### هنا الوضعية الإفتراضية , حيث تستخدم فيدورا. LVM Volume Groups

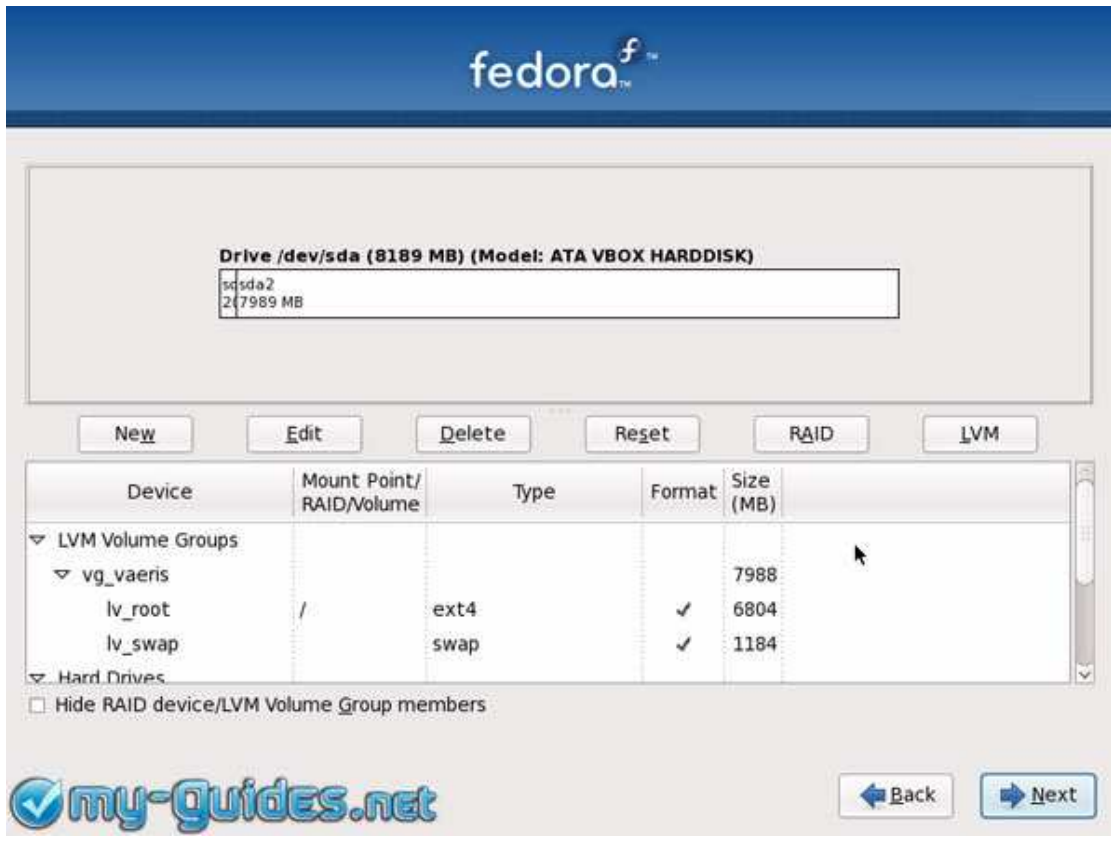

قم بإختيار تثبيت محمل الإقلاع boot loader المصمى grub على . dev/sda/ هذا هو ال MBR أو ال Master Boot Recordاللقرص الصلب الأول الموجود بجهازك . إذا كان لديك نظام ويندوز فسوف يظهر في قائمة أنظمة التشغيل الخاصة بمحمل الإقلاع boot loader و يمكنك جعله إفتراضيا .بالطبع يمكنك تغيير ذلكَ في أي وقت تريد.

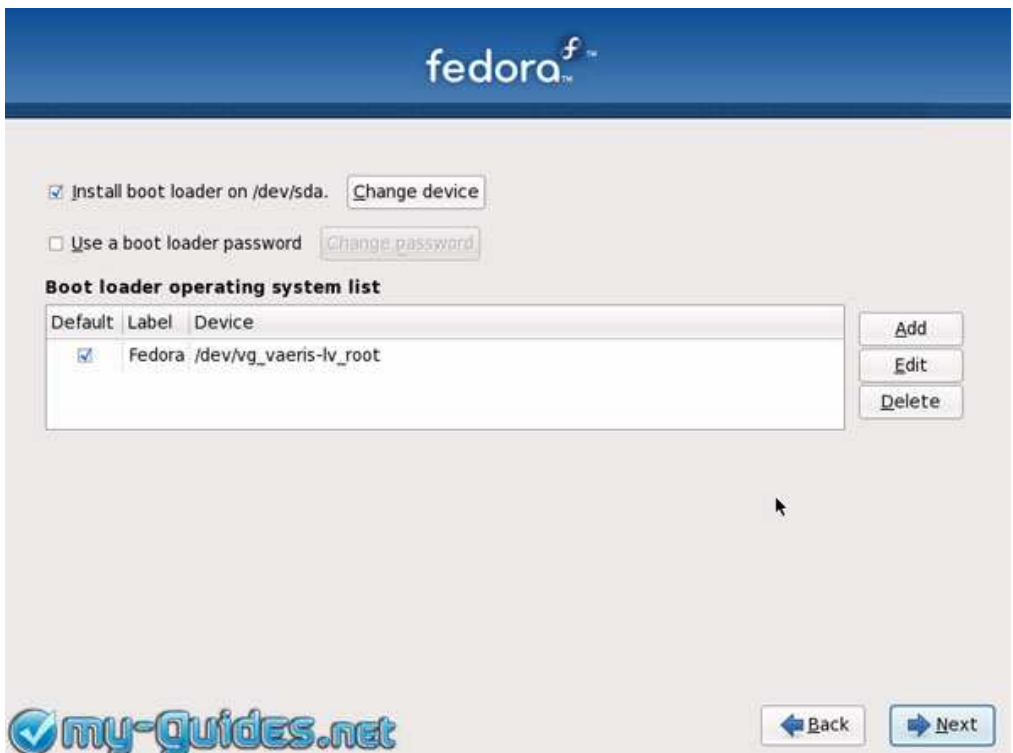

التثبيت الإفتراضي لفيدورا 11 يضم برمجيات عامة و أخرى خاصة بالإنترنت , و يمكنك أيضا إختيار برمجيات خاصة بتطوير البرامج Software Development و أخرى خاصة بالخوادم. Web Servers إذا كنت لا تعلم ما هي تلك البرامج إتركها دون أن تضع علامة أمامها . إذا كنت تريد إختيار البرمجيات بنفسك قم بالضغط على Customize now'' . If you want'' سواء إذا كنت تريد إضافة واجهة KDE إلى البرامج المثبتة

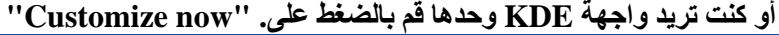

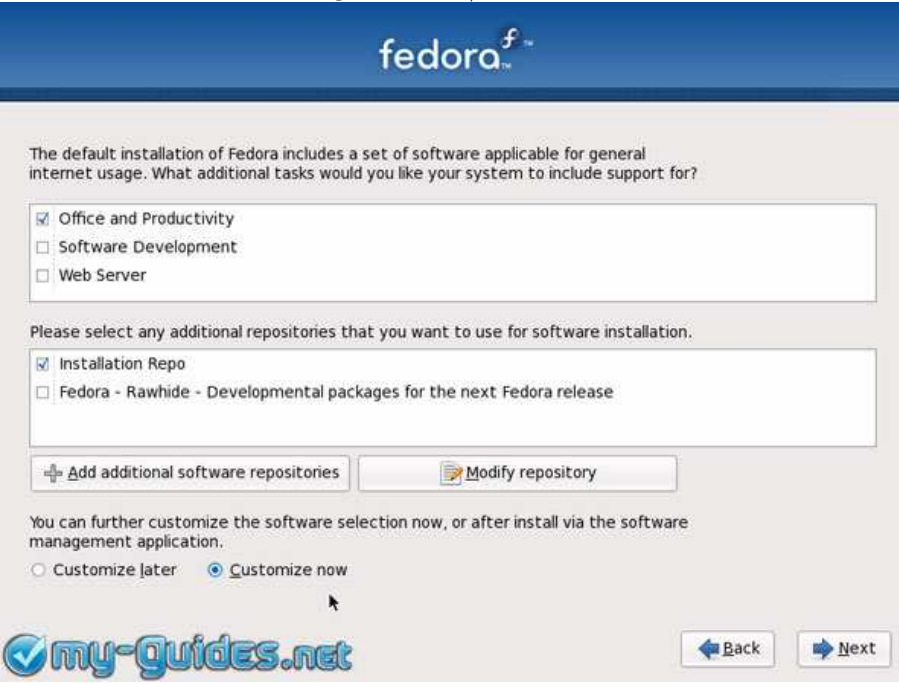

هنا جميع الحزم الموجودة بقرص ال DVD الخاص بفيدورا 11 و يمكنك إختيار ما تريد من الحزم.

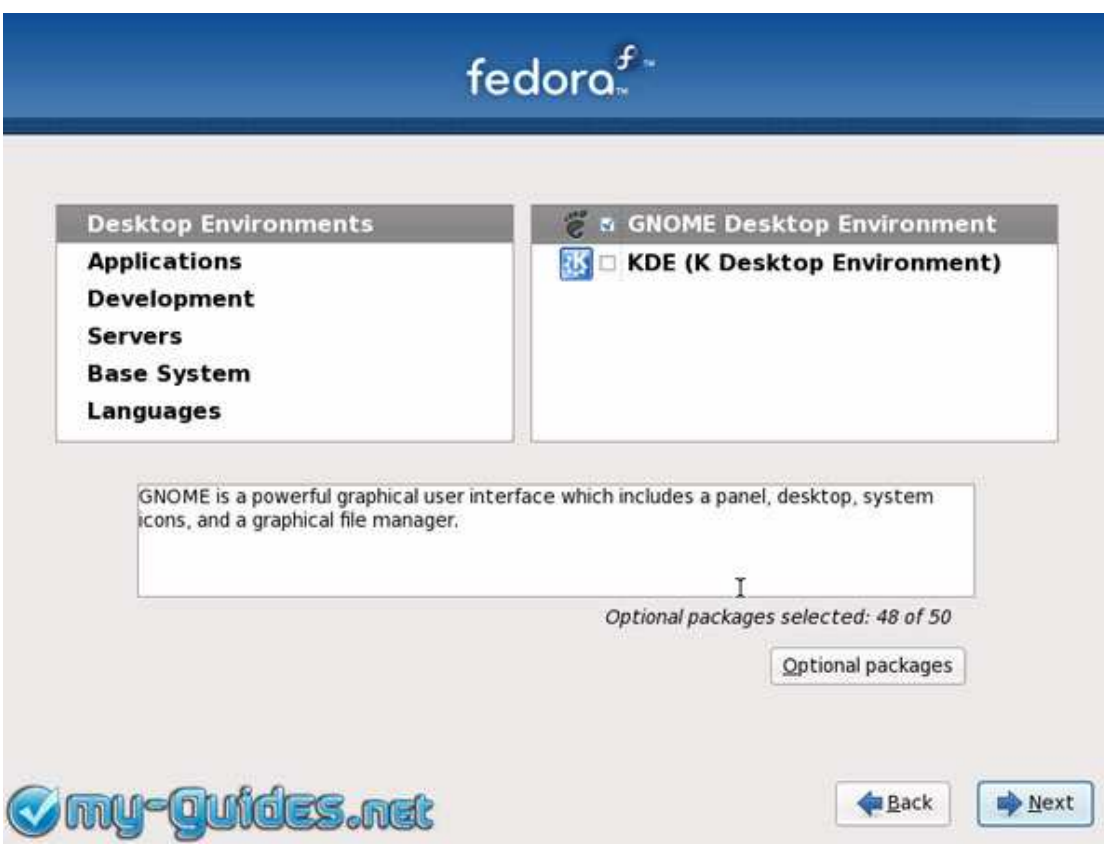

بعد الإنتهاء من إختيار الحزم التي تريد قم بالضغط على Next و سوف يتم البدء بعملية التثبيت و سوف تستغرق عمليا التثبيت عدة دقائق بحسب سرعة جهازك و عدد الحزم التي سيتم تثبيتها.

يتبع

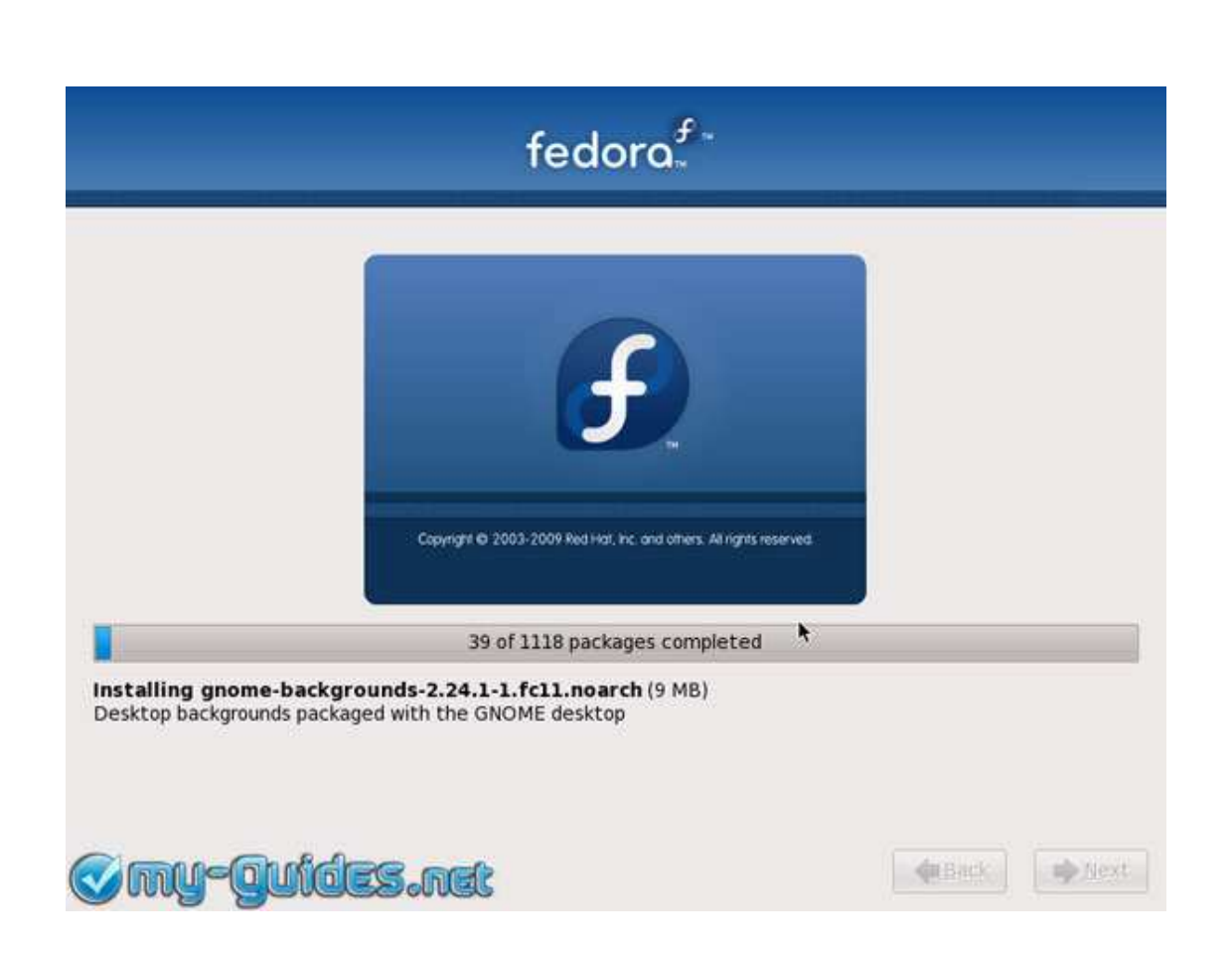

عند الإنتهاء من عملية التثبيت قم بإخراج ال DVD من قاريء الأقراص و إضغط على. Reboot

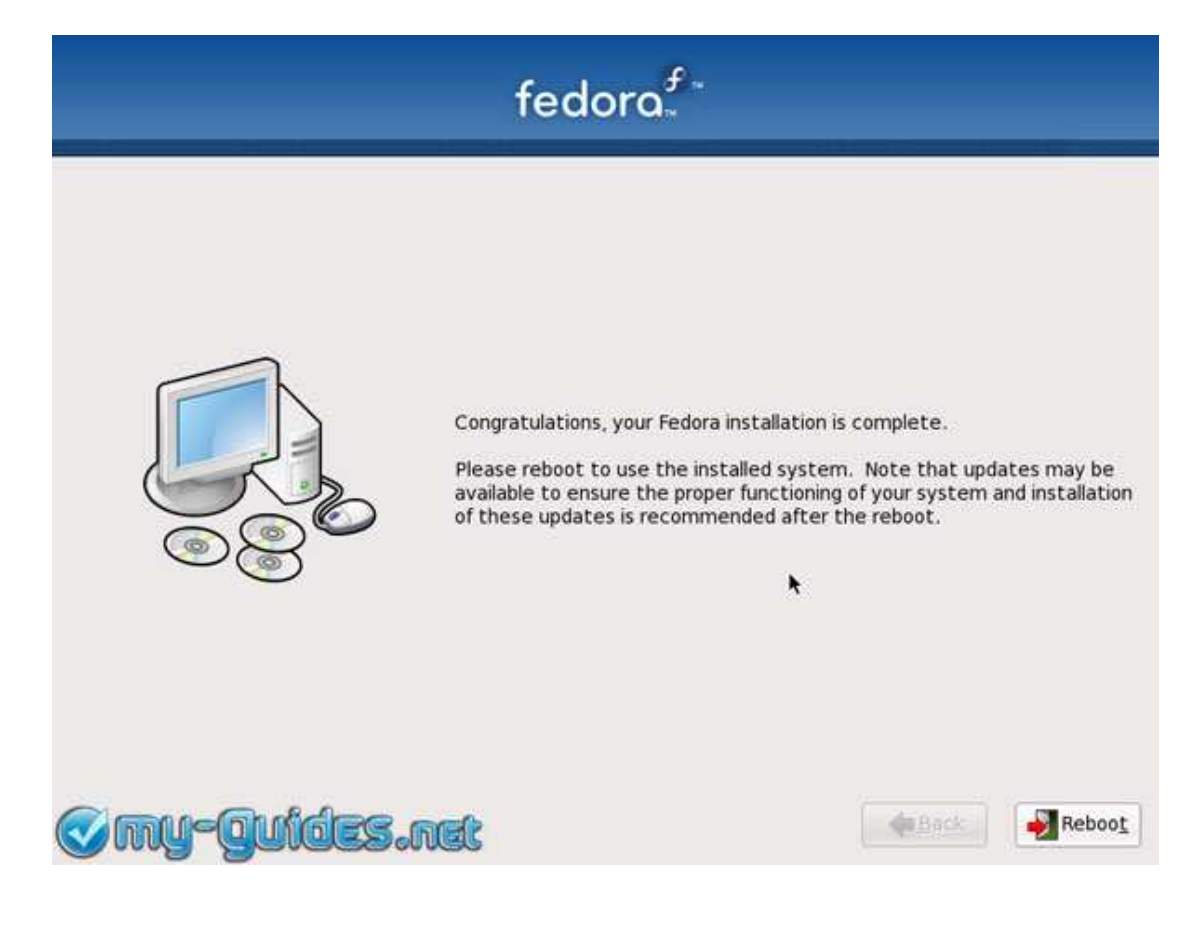

#### هذه هي الشاشة الترحيبية لفيدورا 11 و ستراها عند الإقلاع لأول مرة فقط.

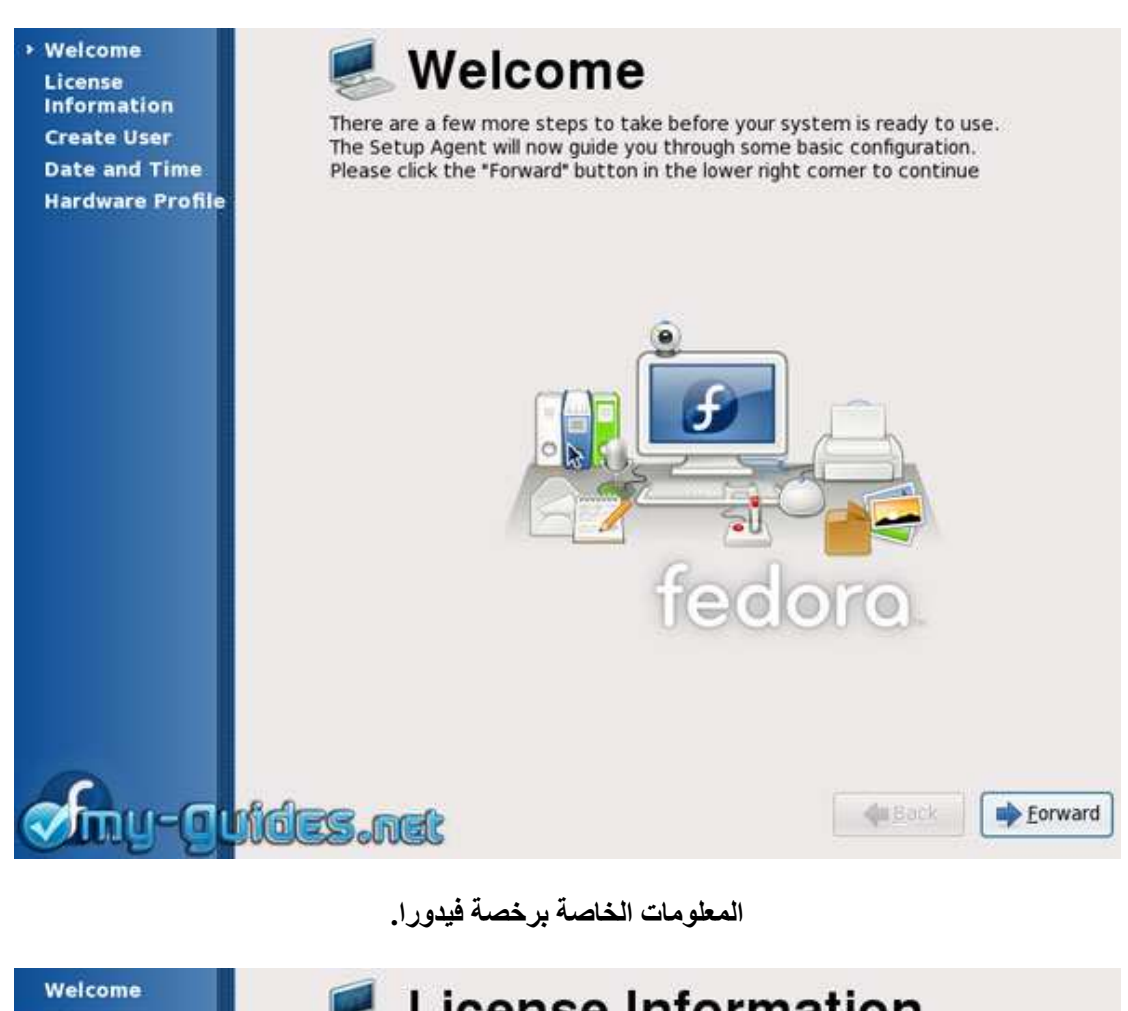

License × Information **Create User Date and Time Hardware Profile** 

## **License Information**

Thank you for installing Fedora. Fedora is a compilation of software packages, each under its own license. The compilation is made available under the GNU General Public License version 2. There are no restrictions on using, copying, or modifying this code. However, there are restrictions and obligations that apply to the redistribution of the code, either in its original or a modified form. Among other things, those restrictions/obligations pertain to the licensing of the redistribution, trademark rights, and export control.

If you would like to understand what those restrictions are, please visit http:// fedoraproject.org/wiki/Legal/Licenses/LicenseAgreement.

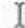

Understood, please proceed.

**r-autors**.net

& Back **E**orward الآن قم بعمل مستخدم جديد للنظام , وسيكون المستخدم الإفتراضي للدخول إلى نظام فيدورا لينوكس.

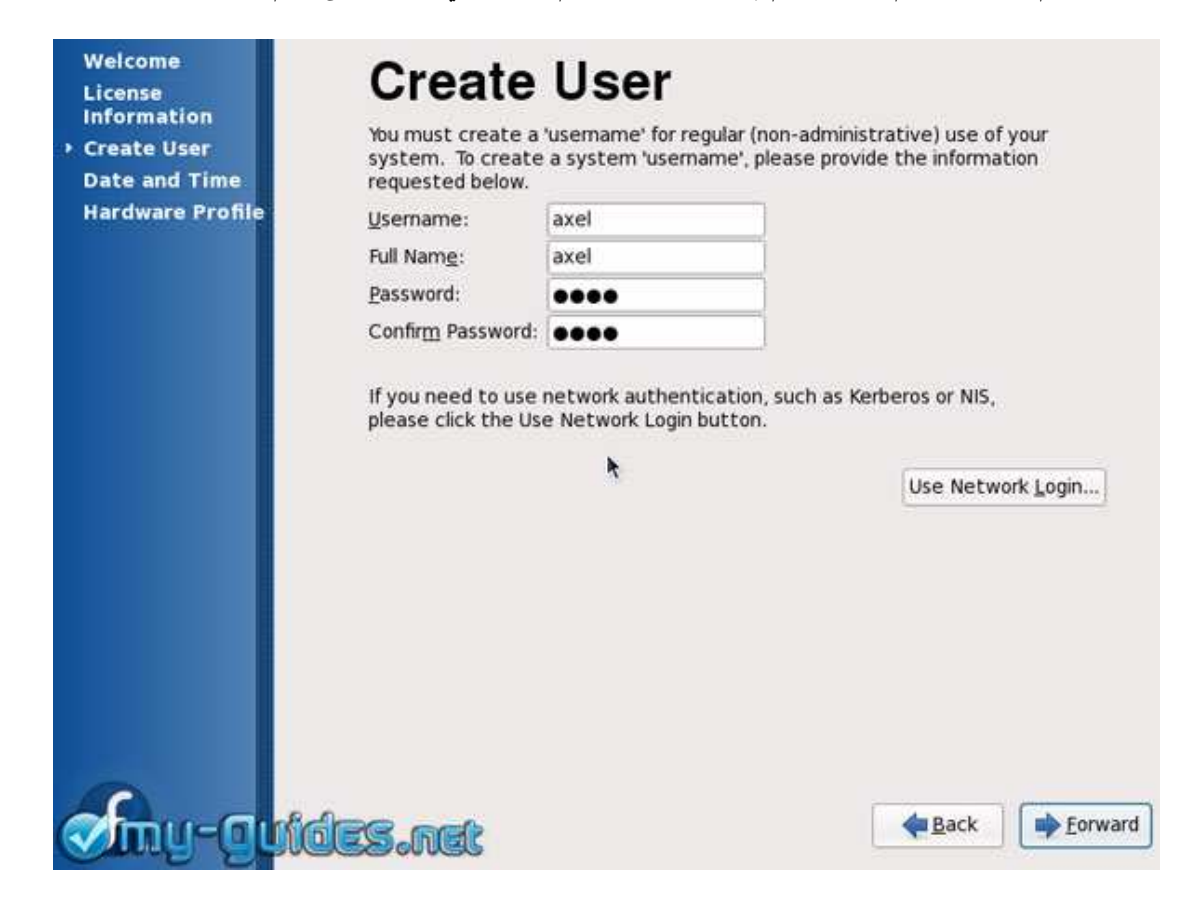

تأكد من صحة الوقت و التاريخ.

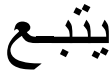

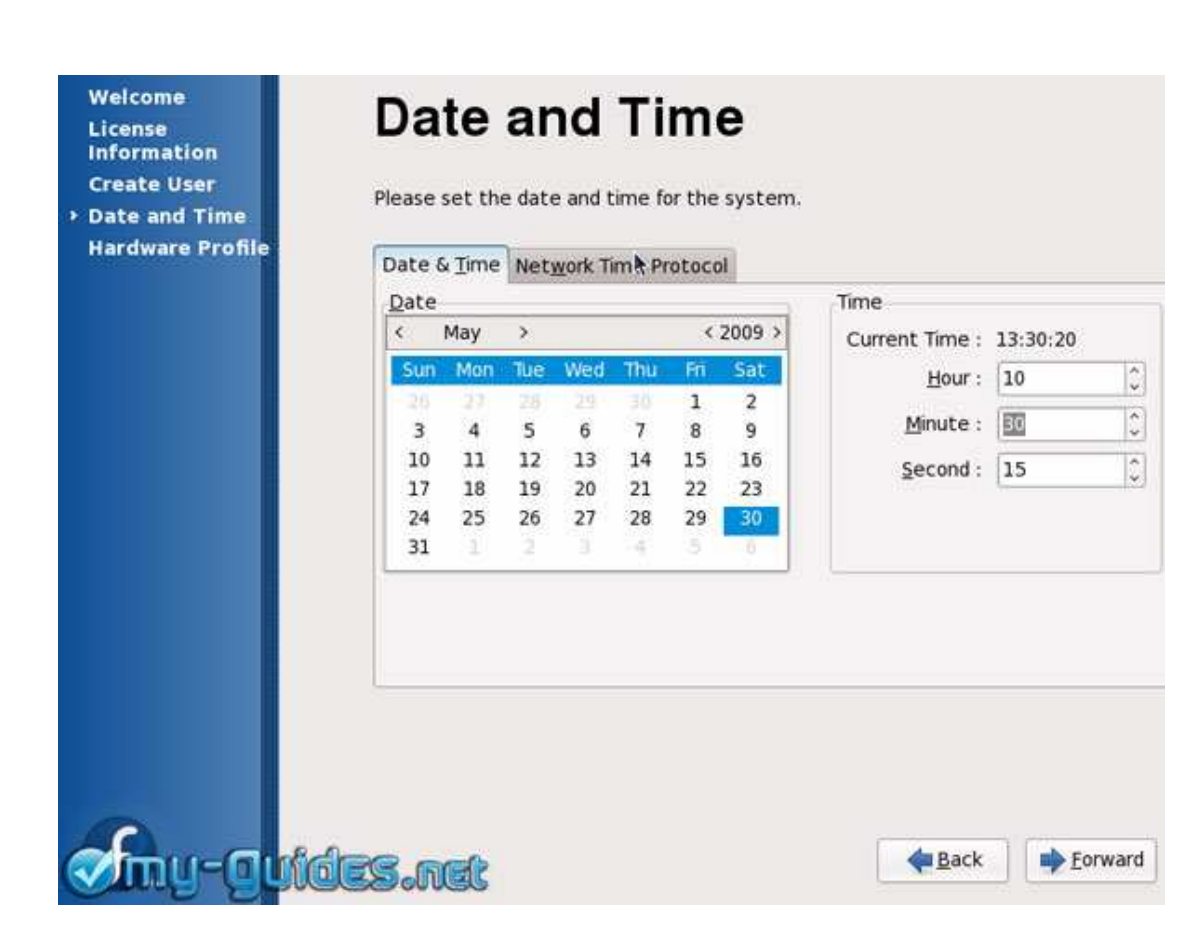

يمكنك أيضا إرسال البروفايل الخاص بقطع الهاردوير الخاصة بك إلى مشروع فيدورا لمساعدتهم لتجميع أكبر قدر من المعلومات عن الـهار دوير .

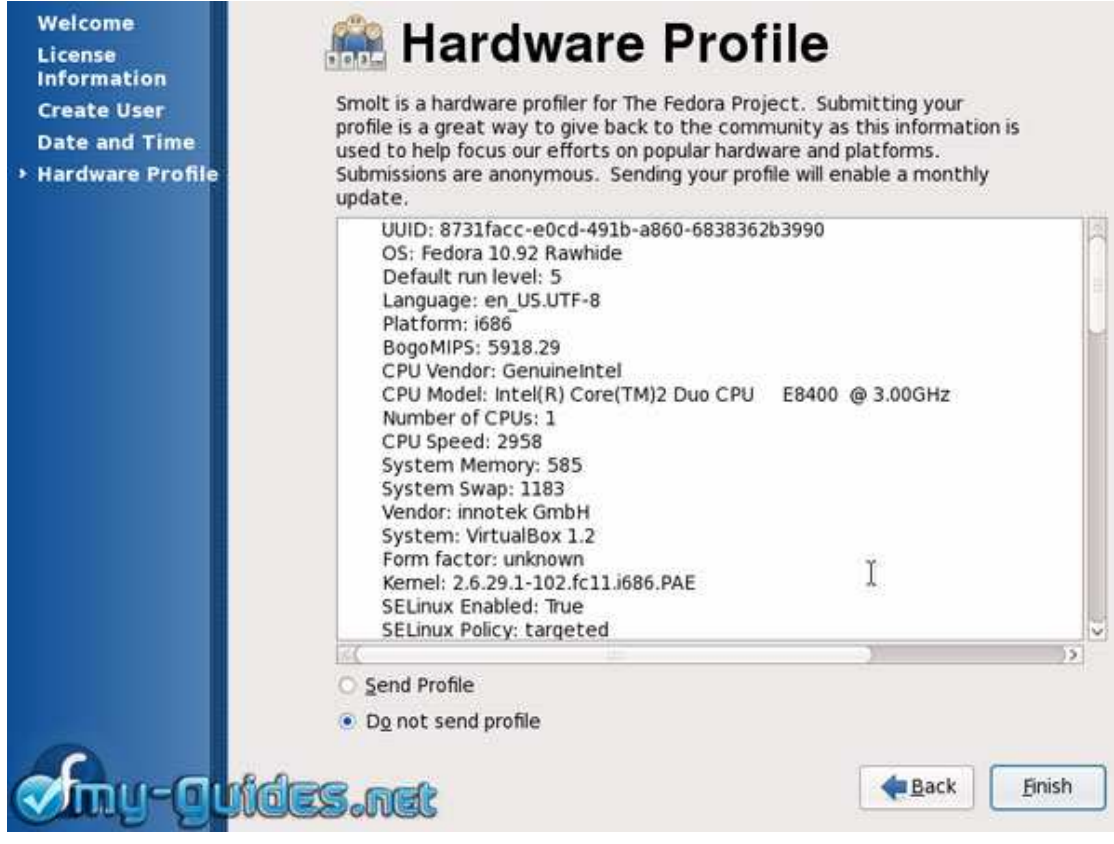

#### شاشة الدخول الخاصة بفيدورا.

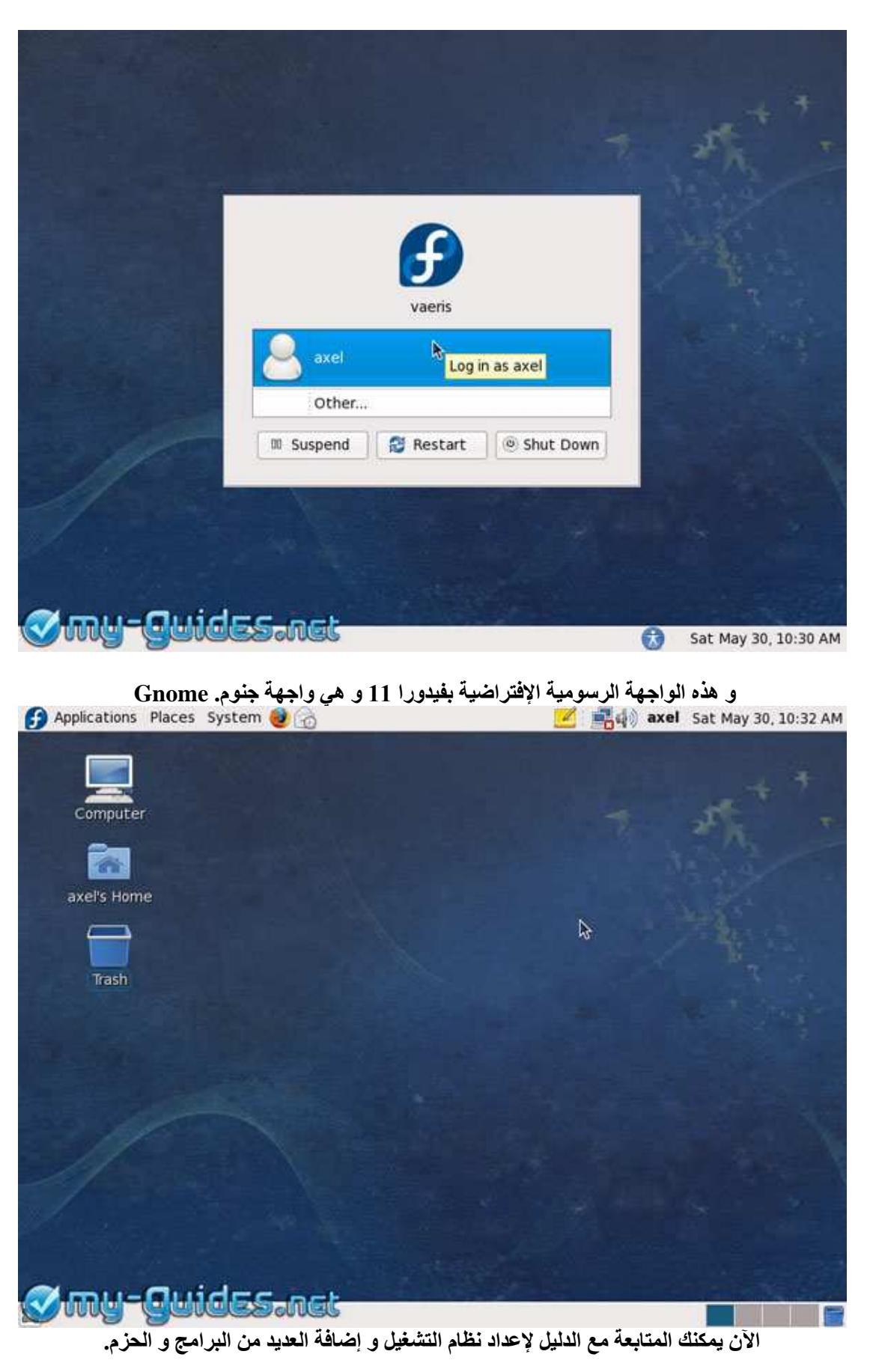

شكر خاص أشكر كل من ساهم في استخراج هذا العمل بهذه الصورة واشكر المصدر لترجمته للدليل الأصلى لتثبيت فيدورا الحادى عشر

ويمكنك متابعة الموضوع الأصلى لتر جمة الدليل على الر ابط التالي:

لسلف ترجمة .:: دليل إستخدام فيدورا - الإصدار الحادي عشر ..:: http://www.linuxac.org/forum/linuxac6/thread 26428.html

www.linuxAc.org

www.my-guides.net

www.wikipedia.org

مع تحيات*ي*<br>المتمـ\\ـيز